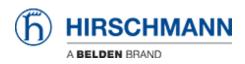

Knowledge base > Products > Industrial HiVision > Industrial Hivision - Registration and Hardware changes

Industrial Hivision - Registration and Hardware changes John M - 2024-06-12 - Industrial HiVision

This guide is designed to step through the registration process for the FULL license key, the AMP license key, and for changing the hardware key. Before using this guide HiVision should be installed. If upgrading to a new version using an AMP license, both the AMP and FULL versions must be installed into the new version.

## Full/Upgrade/AMP Registration

- 1. Go to www.hivision.de/license/
- 2. Login or create a new login account for the Industrial HiVision license site.

## 3.

Register for an account and sign in simply or sign in if you have an existing account

| Hirschmann - a Belden brand × + |                                                                                                    |
|---------------------------------|----------------------------------------------------------------------------------------------------|
| ← → C                           |                                                                                                    |
|                                 | HIRSCHMANN     HIRSCHMANN                                                                                                    |
|                                 | Login Login for Industrial NVIsion License The following pages are only accessible for registered users. Please log in. Email* Password* |
|                                 | Copyright 2023, Belden Inc.   all rights reserved                                                                                        |

4. Once logged in, select "Request License key"

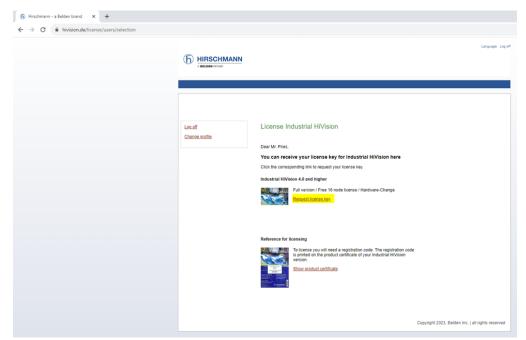

5. Open your Industrial Hivision installation and navigate to "Preferences/License" menu, highlight the Hardware key shown at the bottom of the page and hit Ctrl+C

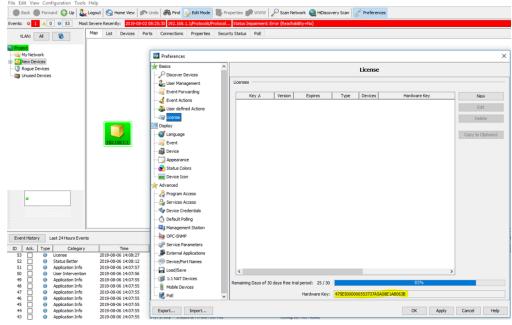

 Back to the <u>www.hivision.de/license/</u> website, choose "Create permanent license" from the drop-down and enter info in the required fields (Ctrl+V to paste Hardware Key), enter the registration code you received with your order, then click next.

| 6 Hirschmar                                   | nn HiVision 🗙 🗙       | +                                                                                                    |
|-----------------------------------------------|-----------------------|----------------------------------------------------------------------------------------------------|
| $\leftrightarrow \  \   \rightarrow \  \   G$ | license.ihivision.de  | e/createPromotionLicense.htm                                                                                                    |
|                                               |                       | NN                                                                                                    |
|                                               | Hardware key Perse    | onal data Additional data Your license                                                                                                    |
|                                               |                       |                                                                                                    |
|                                               | Action:               | Create permanent license (Full/Upgrade/AMP)  Generates a license.                                                                                                    |
|                                               | Company : *           | Belden<br>This text will be registered as License Holder to the license.                                                                                                    |
|                                               | Hardware key: *       | AC6967000002703897A181F8FDE<br>The Hardware Key of the PC.                                                                                                    |
|                                               | Registration codes: * | 00000410 - 943156990 - 3509 - 999900064 ©<br>Please fill in your registration code. You will find it on the product certificate.                                                                                           |
|                                               |                       | <ul> <li>I would like to keep my software up to date.</li> <li>Please send me information about the Industrial Hi/Vision Annual Maintenance Plan.</li> </ul>                                                               |
|                                               |                       | <ul> <li>I agree to receive email communications from Hirschmann<br/>regarding network management products, including new software versions,<br/>product details and announcements, newsletters and promotions.</li> </ul> |
|                                               | » Next                |                                                                                                    |
|                                               |                       |                                                                                                    |

- 7. Verify Personal Data and click next
- 8. Enter computer and network information and click next.
- 9. Highlight the full license and hit Ctrl+C then click "Finalize

| HIRSCHMANN<br>A BELDEN BRAND                                                                                                    |
|----------------------------------------------------------------------------------------------------|
| Hardware key Personal data Additional data Your license                                                                                                    |
| Your licenses<br>How to publish the license(s) to Industrial HiVision                                                                                                    |
| <ul> <li>Mark the license code and copy it by pressing Ctrl + C</li> <li>Open the license dialog in Industrial HiV/sion (Settings - License - New)</li> <li>Paste the license code to field "Key" by pressing Ctrl + V</li> </ul>                                                                                                    |
| An e-mail containing your license codes was sent to the address you entered previously.                                                                                                    |
| 1. Registration code: 00000410-943156990-3509-999900064                                                                                                    |
| A205516E74200855429A79AD4DB34C99C41D0455EFAED45F9B67A986F6C1155508D95D4D656AB4859E<br>13F0D0FB89E6CAF3F80435709F3DF36CD7AA4A39F8749420858CE2220A6D29D65C27C2363B8BD4E7E9<br>BC7991667A8569E12377B63D52EF4EEB9366CF86539746A1657EE8D4451DA6F9E21A226894723FC08<br>7E48C66392B61F1AFEDEE5A9DBEF807F3ADC9F96A6221641650E8080828AC9109542AE40B0735F8798AFE4<br>469FA50A34300699F528DC4F79DB89D03041772A1D51E33925C77B7E39A6DD7A4FCA8DF2F872235CDC<br>5FD8EF8027FE31B2D06F230DB1906CBFD2A66D406AAB647FC6E12813E96D31B4758516156AAF582AD9<br>D7AC |

10. Back to your installed Industrial Hivision installation, go to "Preferences/License" menu, click "New" button and Paste the License in the box (Ctrl+V) then click OK

11. Click to "Apply" the license and the registration is complete

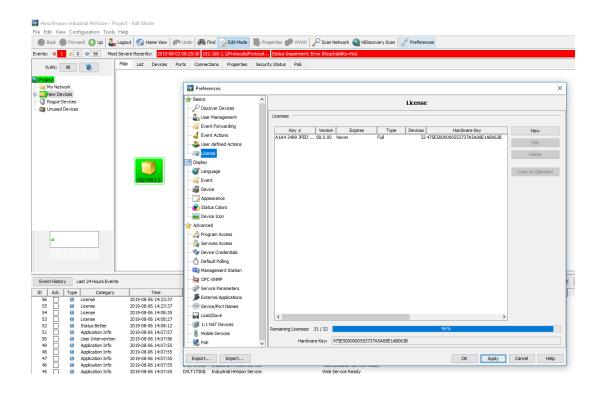

## **Hardware Change**

- 1. Go to www.hivision.de/license/
- 2. Sign into your account to proceed.

| ← → C |                                                                                                    | Languag |
|-------|----------------------------------------------------------------------------------------------------|---------|
|       |                                                                                                    |         |
|       |                                                                                                    |         |
|       |                                                                                                    |         |
|       | Login                                                                                                    |         |
|       | Login for Industrial HWsion License<br>The following pages are only accessible for registered users. Please log in. |         |
|       | Emai* Passord*                                                                                                    |         |
|       |                                                                                                    |         |
|       | * rayonen passena                                                                                                   |         |
|       | Copyright 2023, Belden Inc.   all righ                                                                              |         |

3. Once logged in select request license key

| ⓑ Hirschmann - a Belden brand × +                |                                                                                                    |    |
|--------------------------------------------------|----------------------------------------------------------------------------------------------------|----|
| ← → C      A hivision.de/license/users/selection |                                                                                                    |    |
|                                                  | (h) HIRSCHMANN                                                                                                    | n, |
|                                                  | Locadi Charos crafile Dear Mr. Pires, You can receive your license key for Industrial HiVision here Click the corresponding link to request your license key, Industrial HiVision 4.0 and higher Full version / Fise 16 node license / Hardware-Change Executionization Full version / Fise 16 node license / Hardware-Change Full version / Fise 16 node license / Hardware-Change |    |
|                                                  | Reference for licensing                                                                                                    |    |

4. Select "Hardware change" from the drop-down menu and enter the hardware key from the old PC then click next.

| <ul> <li>(f) Hirschmann HiVision ×</li> <li>← → C</li> <li>icense.ihivision</li> </ul> | +<br>de/createPromotionLicense.htm                              |
|----------------------------------------------------------------------------------------|-----------------------------------------------------------------|
| HIRSCHN<br>A BELDEN BRAND                                                              |                                                                 |
| Hardware key Pe                                                                        | ersonal data Your license                                       |
| Action:                                                                                | Hardware change                                                 |
| Hardware key: *                                                                        | AC69670000002703897A181F8FDE<br>The Hardware Key of the old PC. |
|                                                                                        |                                                                 |

5. Enter the Hardware key from the new Industrial Hivision installation and (if available) select the desired registration codes that will need to transfer to the new HiVision PC. Then click next.

| (f) Hirschmann HiVision ×                  | +                                                                                                    |
|--------------------------------------------|----------------------------------------------------------------------------------------------------|
| ← → C  license.ihivision.d                 | le/changeHardware.htm                                                                                                |
| HIRSCHMA<br>A BELDEN BRAND<br>Hardware key | ANN<br>sonal data Additional data Your license                                                                       |
| Action:                                    | Hardware change                                                                                                    |
| Hardware key: *                            | AC69670000002703897A181F8FDE070D<br>The Hardware Key of the old PC.                                                  |
| Registration codes: *                      | Choose at least one registration code.<br>□ 00001251-943156990-6177-999900000<br>✓ 00000410-943156990-3509-999900064 |
| New hardware key: *                        | Select all registration codes  5528E500F0C600BA203852AA050C  The Hardware Key of the new PC.                         |
| Reason: *                                  |                                                                                                    |
| » Next » Cancel                            |                                                                                                    |

- 6. Verify personal info and click next
- 7. Enter info for new computer and click next
- 8. Highlight the full license and hit Ctrl+C then click "Finalize"

| ( | HIRSCHMANN<br>A BELDEN BRAND                                                                                                    |
|---|----------------------------------------------------------------------------------------------------|
|   | Hardware key Personal data Additional data Your license                                                                                                    |
|   | Your licenses                                                                                                    |
|   | <ul> <li>How to publish the license(s) to Industrial HiVision</li> <li>Mark the license code and copy it by pressing Ctrl + C</li> <li>Open the license dialog in Industrial HiVision (Settings - License - New)</li> <li>Paste the license code to field "Key" by pressing Ctrl + V</li> <li>An e-mail containing your license codes was sent to the address you entered previously.</li> </ul>                                                                                                    |
|   | 1. Registration code: 00000410-943156990-3509-999900064<br>A205516E74200855429A79AD4DB34C99C41D0455EFAED45F9867A986F6C1155508D95D4D656A84859E<br>13F0D0FB89e6CAF3F80435709F3DF36CD7AA4A39F8749420B58CE2220A6D29D65C27C23638B8D4E7E9<br>BC7991667A8569E12377B63D52EF4EEB9366CF86539746A1657EE804451DA6F9E21A2268947237FC08<br>7E48C66392B61F1AFEDEE5A9DBEF807F3ADC9F0A62C16416C6080C8AC9109542AE4080735F879BAFE4<br>469FA50A34300699F528DC4F79DB89D03041772A1D51E33925C77B7E39A6DD7A4FCABDF2F872235CDC<br>5FD8EF8027FE31B2D06F230DB1906CBFD2A66D406AAB647FC6E12813E96D31B4758516156AAF5B2AD9<br>D7AC |

9. Back to your installed Industrial Hivision installation, go to "Preferences/License" menu, click "New" button and Paste the License in the box (Ctrl+V) then click OK.

| Edit View Configuration Tools F<br>Back  Forward Op |                                            | Undo 🚜 Find ⊋ Edit Mode 📳 Properties 🗊 WWW 🖉 Scan Network 🍓 HDiscovery Scan 🥜 Preferences |                      |
|-----------------------------------------------------|--------------------------------------------|-------------------------------------------------------------------------------------------|----------------------|
|                                                     |                                            | 08:25:30 192.168.1.1,Protocols,Protocol Status Impairment: Error (Reachability=Nio)       |                      |
| VLAN: All 🚷                                         | Map List Devices I                         | rts Connections Properties Security Status PoE                                            |                      |
| noject                                              |                                            | Preferences                                                                               |                      |
| New Devices                                         |                                            | Basics ^                                                                                  |                      |
| Unused Devices                                      |                                            | Discover Devices     Licenses                                                             |                      |
|                                                     |                                            |                                                                                           |                      |
|                                                     |                                            | Event Forwarding Key & Version Expires Type Devices Ha                                    | rdware Key New       |
|                                                     |                                            | - Event Actions                                                                           | Edit                 |
|                                                     |                                            | - Subsections                                                                             |                      |
|                                                     |                                            | - 20 License                                                                              | Delete               |
|                                                     |                                            | Display                                                                                   |                      |
|                                                     |                                            |                                                                                           | Copy to Clipboard    |
|                                                     | 192.168.1.1                                |                                                                                           |                      |
|                                                     |                                            | - Bevice                                                                                  |                      |
|                                                     |                                            | Appearance                                                                                | ×                    |
|                                                     |                                            | The status cours                                                                          |                      |
|                                                     |                                            | Device Icon License                                                                       |                      |
|                                                     |                                            | Advanced Key: 988518FED64E4270F3EB68D491ED8CD4273CD1C3154E22FD5ED0F8959061183A1AD4F2      | D82CE4CAF            |
|                                                     |                                            | - Program Access                                                                          | 114                  |
|                                                     |                                            | OK Cancel                                                                                 | Help                 |
|                                                     |                                            | Up Device Credentials                                                                     |                      |
|                                                     |                                            | O Default Poling                                                                          |                      |
|                                                     |                                            | Gill Management Station                                                                   |                      |
| ent History Last 24 Hours Events                    |                                            |                                                                                           |                      |
| Adk. Type Category                                  | Time                                       | Service Parameters                                                                        |                      |
| 14 O License                                        | 2019-08-06 14:08:35                        | External Applications                                                                     |                      |
| 53 🗌 🚯 License<br>52 🔲 🚯 Status Better              | 2019-08-06 14:08:27<br>2019-08-06 14:08:12 | Device/Port Names                                                                         |                      |
| 51 🔲 🚯 Application Info                             | 2019-08-06 14:07:57                        | < Load/Save <                                                                             | >                    |
| 50 0 User Intervention<br>49 0 Application Info     | 2019-08-06 14:07:56<br>2019-08-06 14:07:55 | 1:1 NAT Devices Remaining Days of 30 days free trial period: 25 / 30                      | 83%                  |
| 48 0 Application Info                               | 2019-08-06 14:07:55                        | Mobile Devices Hardware Key: 475500000553737A5A08E1AB0638                                 |                      |
| 47 🔲 🚯 Application Info                             | 2019-08-06 14:07:55                        | Hardware Key: 475E5000000553737A5A08E1AB0638                                              |                      |
| 46 B Application Info<br>45 B Application Info      | 2019-08-06 14:07:55<br>2019-08-06 14:07:55 | Export Import                                                                             | OK Apply Cancel Help |
| 44 O Application Info                               | 2019-08-06 14:07:55                        | Expertence angeletence interviewere interviewere                                          | reput inter inter    |

10. Click to "Apply" the license and the registration is complete

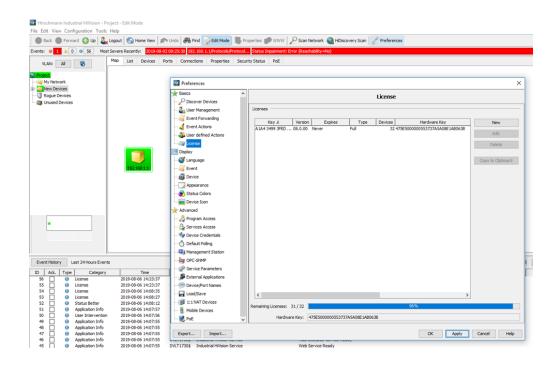